# ECM: Wie füge ich ein Repository hinzu?

# 27.07.2024 03:24:26

## **FAQ-Artikel-Ausdruck**

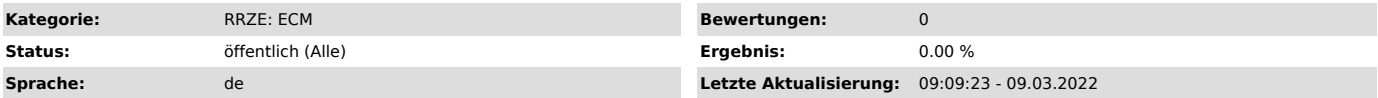

### *Symptom (öffentlich)*

Im Aufklappmenü der d.3-Anmelde-Dialogbox ist das gewünschte Repository oder Server nicht vorhanden.

#### *Problem (öffentlich)*

Es kann passieren, dass auf ein Repository zugegriffen werden soll, welches im Aufklappmenü der Anmelde-Dialogbox nicht erscheint.

#### *Lösung (öffentlich)*

Folgende Schritte sollen ausgeführt werden: - d.3login starten und rechts auf das "+-"-Symbol klicken :

- Es erscheint eine weitere Dialogbox, darauf auf "Host hinzufügen" einmal klicken. Es ist dann zur Umbenennung blau markiert:

- Umbenennen in: ecm-labor.zuv.uni-erlangen.de.

- Danach erscheint unter dem neuen Eintrag die Repository wie im Bild angezeigt

- Hier auf das rote "X" klicken, es erscheint ein grüner Haken:

- Rechts oben auf das kleine "x" klicken, damit ist der Einfügevorgang abgeschlossen. Im Aufklappfeld erscheint das neu hinzugefügte Repository(L) zur Auswahl.